# Adding Read-Only Permissions to Terms in Eval25

Adding read-only permissions to terms will allow specified users to view content on the Terms and Sessions page without needing editing permissions.

# How to Add Read-Only Permissions to Terms

#### 1. Select Users from the Configuration Menu

#### 2. Locate the User

Type in the user you'd like to add the read-only terms permission to and click Search.

#### 3. Click the Edit Button Beside the User

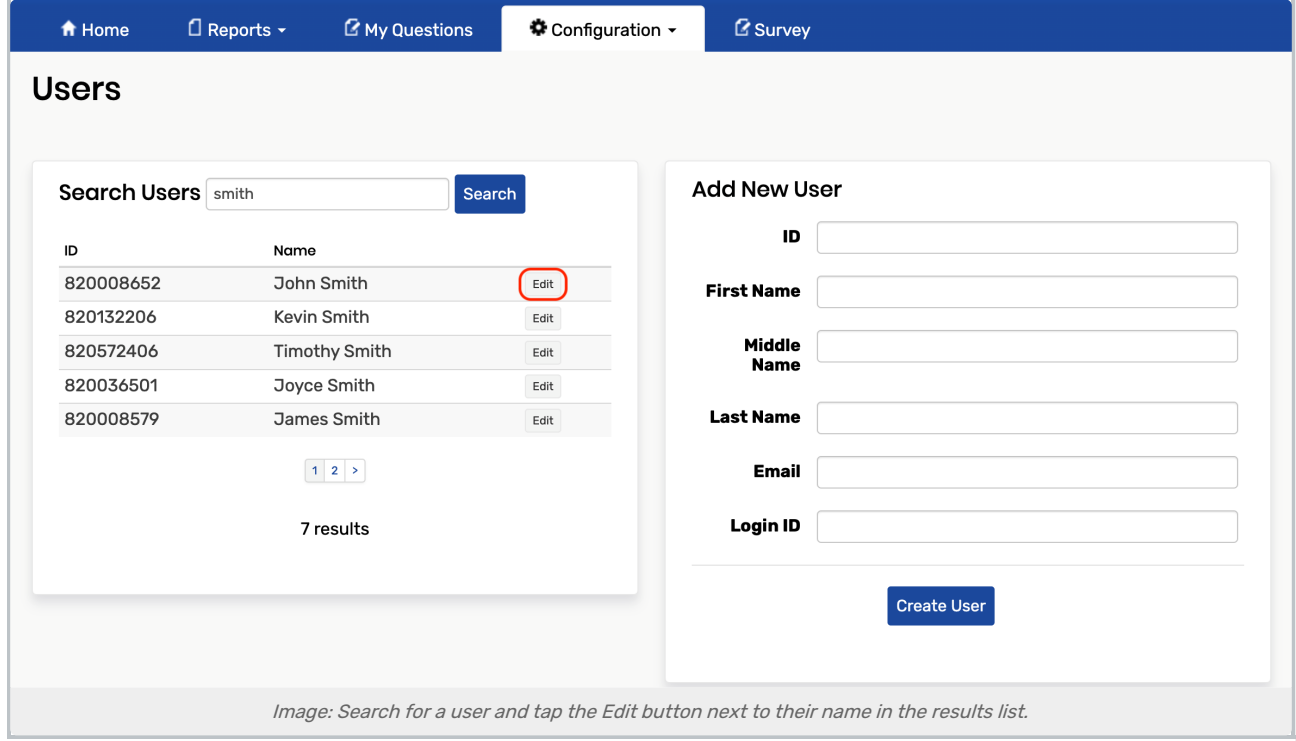

## 4. Tick the View Terms and Sessions Checkbox

This is located on the User Permissions page, in the Administration section.

#### CollegeNET Series25 Help and Customer Resources

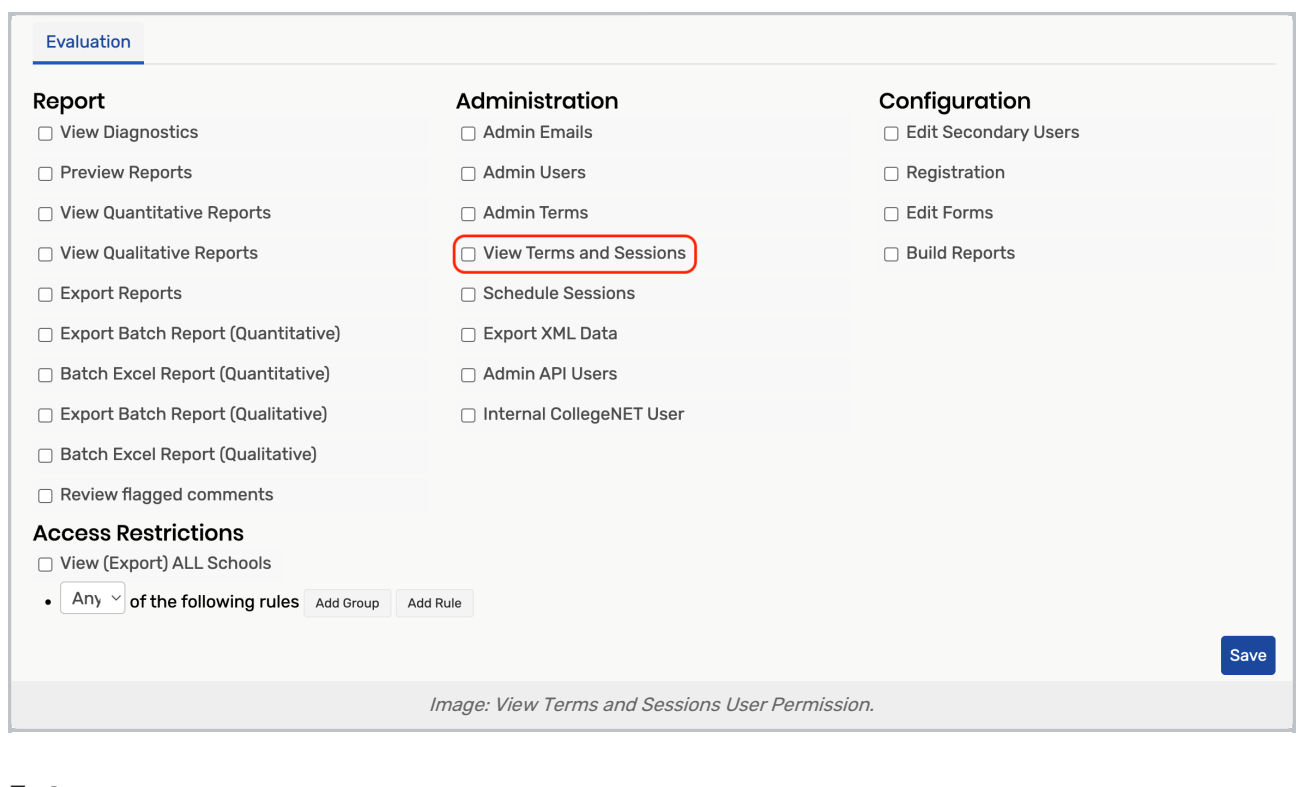

### 5. Save

This enables the user to view the Terms and Sessions page without editing abilities.